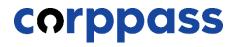

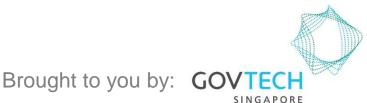

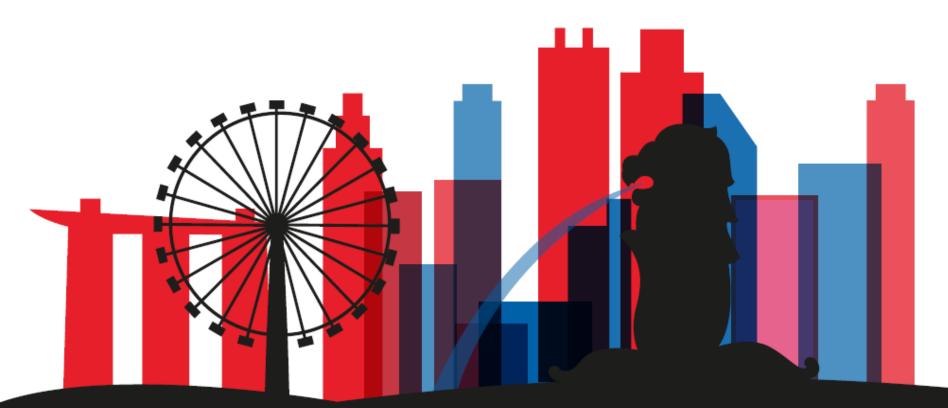

# A Guide for Registered Officers: **Corppass Admin Registration** For Registered Officers who wish to register for a Corppass Admin Account (e.g. Sole Proprietors, Owners of Small Businesses)

corppass

### **Corppass Admin Registration**

#### Step 1 Click 'Register as a Corppass Admin'. 0 Log in with Singpass 👗 Q About Us Help Home Services Welcome to Corppass Corppass is the authorisation system for entities to manage digital service access of employees who need to perform corporate transactions. There are more than 200 government digital services available today. Sign up now to prevent any disruption to your business transactions. Find out more. Register as a Corppass Admin 🕨 Get started with Corppass by your role I am the I am the l am a Registered Officer Admin 🕨 User >

corppass

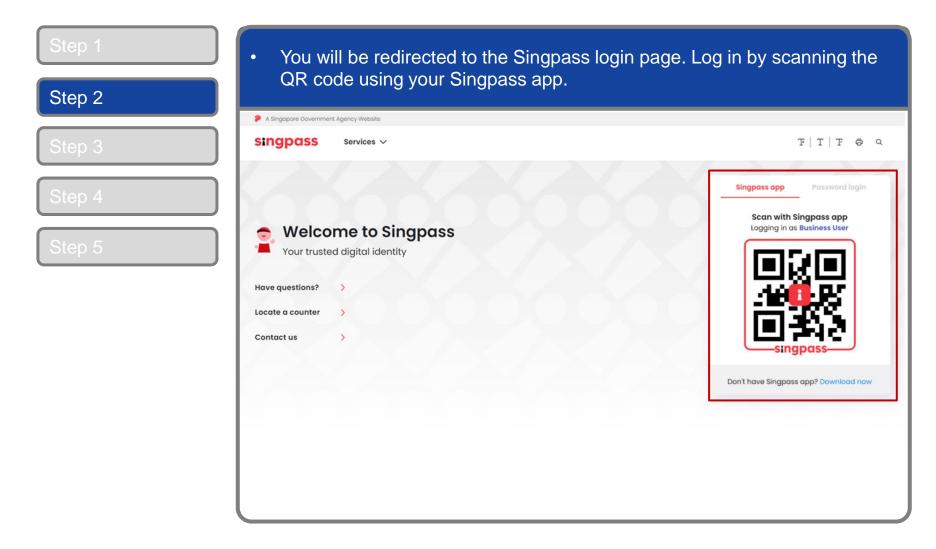

corppass

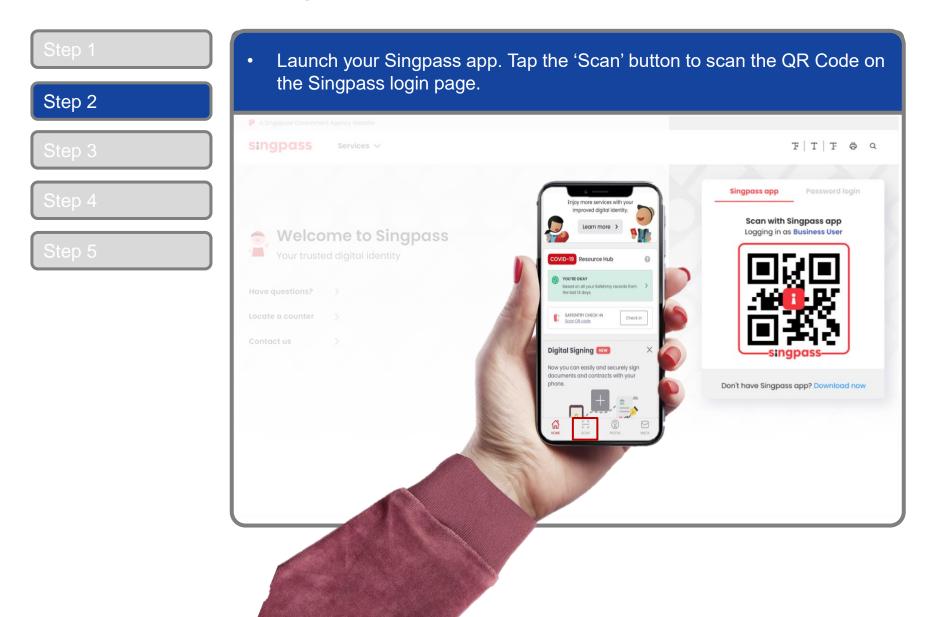

corppass

## **Corppass Admin Registration**

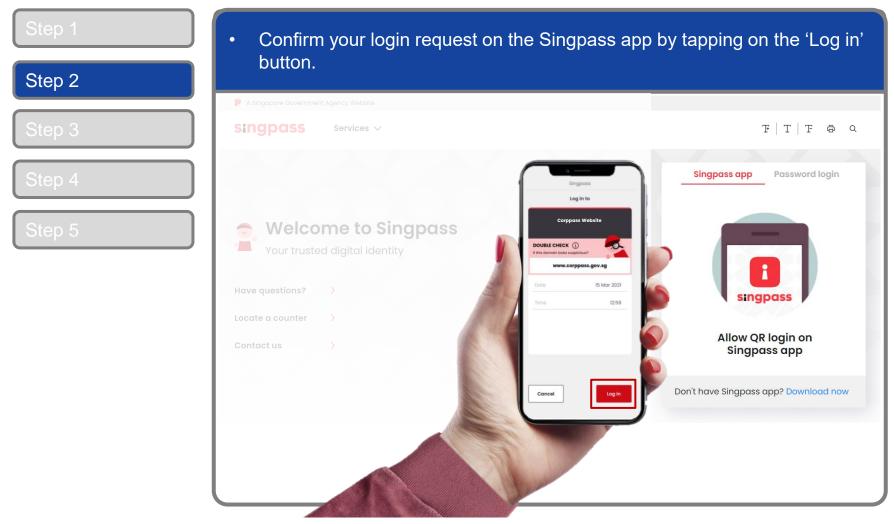

**Note:** You will be prompted to use either fingerprint (for selected smartphones), Face ID (for selected smartphones) or 6-digit passcode to verify your identity

corppass

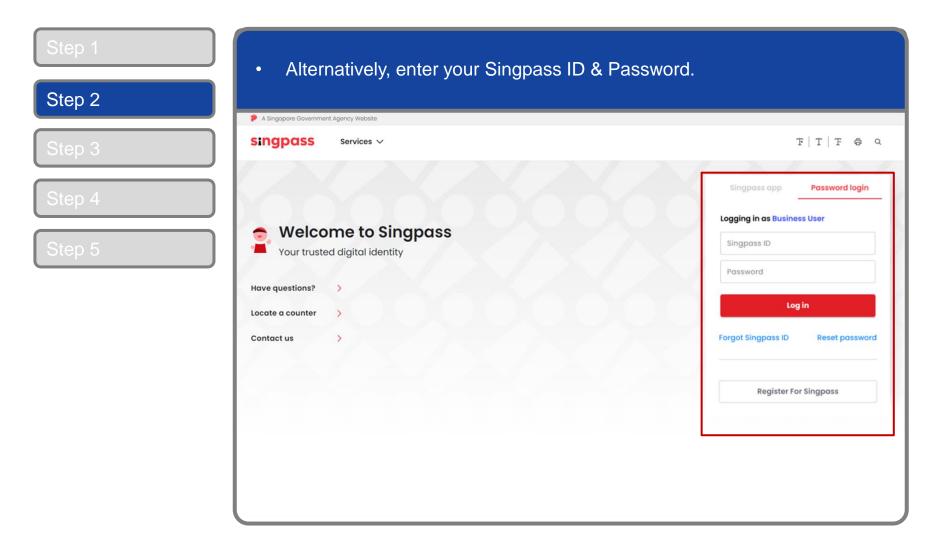

corppass

| Step 1 | <ul> <li>You may choose to verify your identity using SMS OTP. Enter the 6-digit<br/>One-Time Password (OTP) at your registered mobile number.</li> </ul> |
|--------|----------------------------------------------------------------------------------------------------|
| Step 2 | One-mine rassword (OTr ) at your registered mobile number.                                                                                                |
| Step 3 | A Singapore Government Agency Website                                                                                                    |
|        | singpass                                                                                                    |
| Step 4 | SMS OTP Face verification                                                                                                    |
| Step 5 | Inter the 6-digit One-time Password (OTP) sent to your mobile number (****6022). Not your mobile number?   OTP:                                           |

corppass

| Step 1           | Or verify your identity using Face Verification. Select 'Continue'.                                                                                                    |
|------------------|----------------------------------------------------------------------------------------------------|
| Step 2<br>Step 3 | SMS OTP Face verification  Please note:                                                                                                    |
| Step 4<br>Step 5 | <ul> <li>Use another authentification method if you are sensitive to flashing lights.</li> <li>In the next screen, click "Begin Scan".</li> <li>Keep still as the camera locates your face.</li> </ul> |
|                  | 3 The screen will flash a series of colored lights.                                                                                                    |
|                  | Click here to find out more about Singpass Face verification.                                                                                                    |
|                  | Continue                                                                                                    |

corppass

| Step 1                                      | Read the guidelines and click 'Begin Scan' to proceed. |
|---------------------------------------------|--------------------------------------------------------|
| Step 2                                      |                                                        |
|                                             | ngapore Government Agency Website                      |
| Step 3 sing                                 | gpass                                                  |
| Step 4                                      | IS OTP Face verification                               |
| Step 5<br>⊘ ci<br>⊘ Tir<br>Look i<br>By sel | are some guidelines. Find out more here.               |

corppass

### **Corppass Admin Registration**

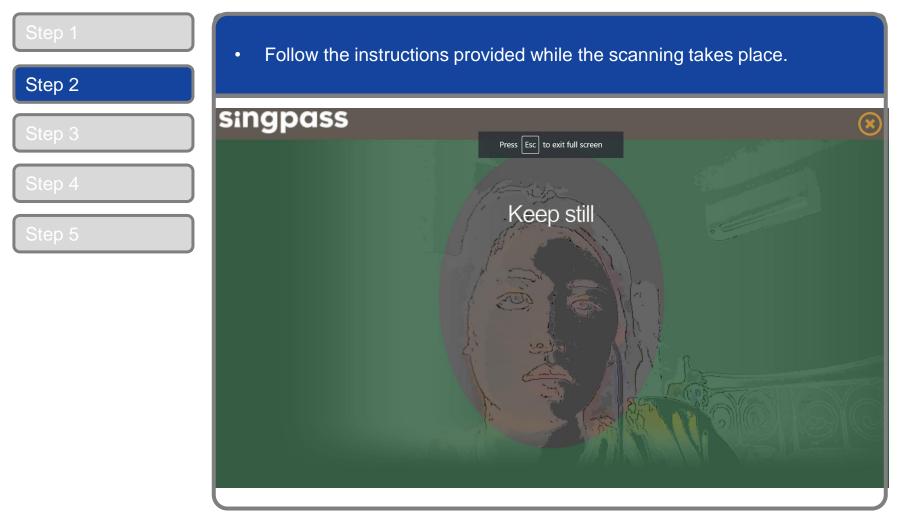

**Note:** Face Verification does not require any setup and is only available on desktop and mobile browsers. It requires the user to have a front-facing camera on their device when accessing digital services.

corppass

### **Corppass Admin Registration**

| Step 1<br>Step 2 | <ul> <li>After logging in, enter the entity UEN you are registering to be an admin<br/>for.</li> </ul>                                                                                                    |
|------------------|----------------------------------------------------------------------------------------------------|
| Step 3           | 1   ••••   2     Enter<br>Details   Review<br>& Submit                                                                                                    |
| Step 4<br>Step 5 | Ensure that you are the appointed Corppass Admin for your Entity.<br>This form will take about 5 minutes to complete.<br>* - denotes mandatory fields<br>The system automatically<br>identifies the entities which<br>you are registered with |
| I                | Enter Entity Detail                                                                                                    |
|                  | Unique Entity Number (UEN)*                                                                                                    |
|                  | T21LP3506A       Enter Your Contact Details     T21LP3506B       T21LP3506E       T21LP3506E       T21LP3506F                                                                                                    |
|                  | Email*     T21LP3506I     T21LP3506J     VPP27001                                                                                                    |
|                  | VBRSTG004<br>Confirm Email*                                                                                                    |
|                  | Mobile No.                                                                                                    |
|                  |                                                                                                    |

**Note:** You may see a drop-down list of UEN in this step for all entities you are being appointed Registered Officer for.

corppass

| p 2               | register on Corppas                                                                                       |                                                                                                    |                                   |
|-------------------|----------------------------------------------------------------------------------------------------|----------------------------------------------------------------------------------------------------|-----------------------------------|
| р 3<br>р 4<br>р 5 | Your full name<br>as per NRIC /<br>FIN, and your<br>email address<br>will be auto-<br>populated<br>Mobile | PHANGGABRIEL@abc.com       abc@abc.com                                                                                                    | Enter your<br>contact<br>details. |
|                   | Note:<br>• Selected e-Services (e.g. <b>CPF e-Su</b><br>require additional setup details.                 | DF, 601.9 KB) available on Corppass with my Admin Account.<br>bmission and SSGWSG e-Services) need to be manually assigned to<br>in be found <b>here</b> . Please contact the relevant agencies for more info |                                   |
|                   |                                                                                                    | Cancel Next                                                                                                    |                                   |

#### corppass

### **Corppass Admin Registration**

| ep 1 |                                                                                                    | ranted access to all digital serv                                                                                                    |                    |
|------|----------------------------------------------------------------------------------------------------|----------------------------------------------------------------------------------------------------|--------------------|
| ep 2 | onboard and to be onbo                                                                                          | parded in future) for your Corpp                                                                                                    | ass Admin account. |
| ep 3 | Enter Your Contact Details                                                                                      |                                                                                                    |                    |
|      | Full Name                                                                                                    | PHANG GABRIEL                                                                                                    |                    |
|      | Email* 🕖                                                                                                    | PHANGGABRIEL@abc.com<br>abc@abc.com                                                                                                    | ]                  |
|      | Confirm Email*                                                                                                  |                                                                                                    | ]                  |
|      | Mobile No.                                                                                                    |                                                                                                    | ]                  |
|      | <ul> <li>Note:</li> <li>Selected e-Services (e.g. CPF e-Submission require additional setup details.</li> </ul> | .9 KB) available on Corppass with my Admin Account.<br>on and SSGWSG e-Services) need to be manually assigned to yo<br>ound here. Please contact the relevant agencies for more inforr<br>Cancel |                    |

Note: e-Service is also known as digital service

#### corppass

| Step 1<br>Step 2 | <ul> <li>Review your registration details before submitting.</li> </ul>                                              |                        |   |  |
|------------------|----------------------------------------------------------------------------------------------------|------------------------|---|--|
|                  | Home About Us Services Help                                                                                          | Log in with Singpass 🛔 | ۹ |  |
| Step 3           | Home / Register Admin Account                                                                                        |                        |   |  |
| Step 4           | Register Admin Account                                                                                               |                        | _ |  |
| Step 5           | Enter<br>Details     Review<br>& Submit                                                                              |                        |   |  |
|                  | Review the following information.<br>To amend your information after submission, you must submit a new registration. |                        |   |  |
|                  | Entity Detail                                                                                                    |                        |   |  |
|                  | Unique Entity Number (UEN) 79039907E                                                                                 |                        |   |  |
|                  | Admin Contact Details                                                                                                |                        |   |  |
|                  | Full Name PHANG GABRIEL                                                                                              |                        |   |  |
|                  | Email PHANGGABRIEL@abc.com                                                                                           |                        |   |  |
|                  | Mobile No. 987654321                                                                                                 |                        |   |  |
|                  |                                                                                                    |                        |   |  |

corppass

| Step 1 | <ul> <li>Read and agree to the 'Terms</li> </ul> | of Use' then click 'Submit'          |
|--------|--------------------------------------------------|--------------------------------------|
| Step 2 |                                                  |                                      |
|        | Entity Detail                                    |                                      |
| Step 3 | Unique Entity Number (UEN)                       | 79039907E                            |
| Step 4 | Admin Contact Details                            |                                      |
| Step 5 | Full Name                                        | PHANG GABRIEL                        |
| Step 5 | Email                                            | PHANGGABRIEL@abc.com                 |
|        | Mobile No.                                       | 98765432                             |
|        | e-Service Access                                 |                                      |
|        | ✓I would like to access all e-Services available | e on Corppass with my Admin Account. |
|        | I have read and given my consent to the Te       | erms of Use.                         |
|        |                                                  | Back Submit                          |

corppass

| Step 1<br>Step 2 | <ul> <li>A confirmation message will indicate that your account</li> </ul>                                | t is ready for us      | Э. |
|------------------|----------------------------------------------------------------------------------------------------|------------------------|----|
|                  | Home About Us Services Help                                                                               | Log in with Singpass 🛎 | ۹  |
| Step 3           | Home / Register Admin Account                                                                             |                        |    |
| Step 4<br>Step 5 | Your Corppass Admin Account is ready for use.                                                             |                        |    |
|                  | Next Step                                                                                                 |                        |    |
|                  |                                                                                                    |                        |    |
|                  | Log in to customise Corppass<br>for your entity.<br>Select your entity's profile and view e-<br>Services. |                        |    |
|                  |                                                                                                    |                        |    |

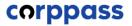

# - END -

Updated as of April 2021